# 浙江省社科联大成集智系统

# 课题申报操作手册

# (学者申报)

浙江省社会科学界联合会

## 2024 年 5 月

### 1 手册说明

本手册描述了省社科联大成集智系统的申报环节的结构和功能说明,能够帮助 用户快速地熟悉系统并且使用申报功能。

#### 2 登录**/**注册

### 2.1 登录/注册

方式一:登陆浙江社科网(网址: https://www.zjskw.gov.cn), 从首页中部区域右 侧"社科服务"板块中的"大成集智"入口进入,打开如下图:

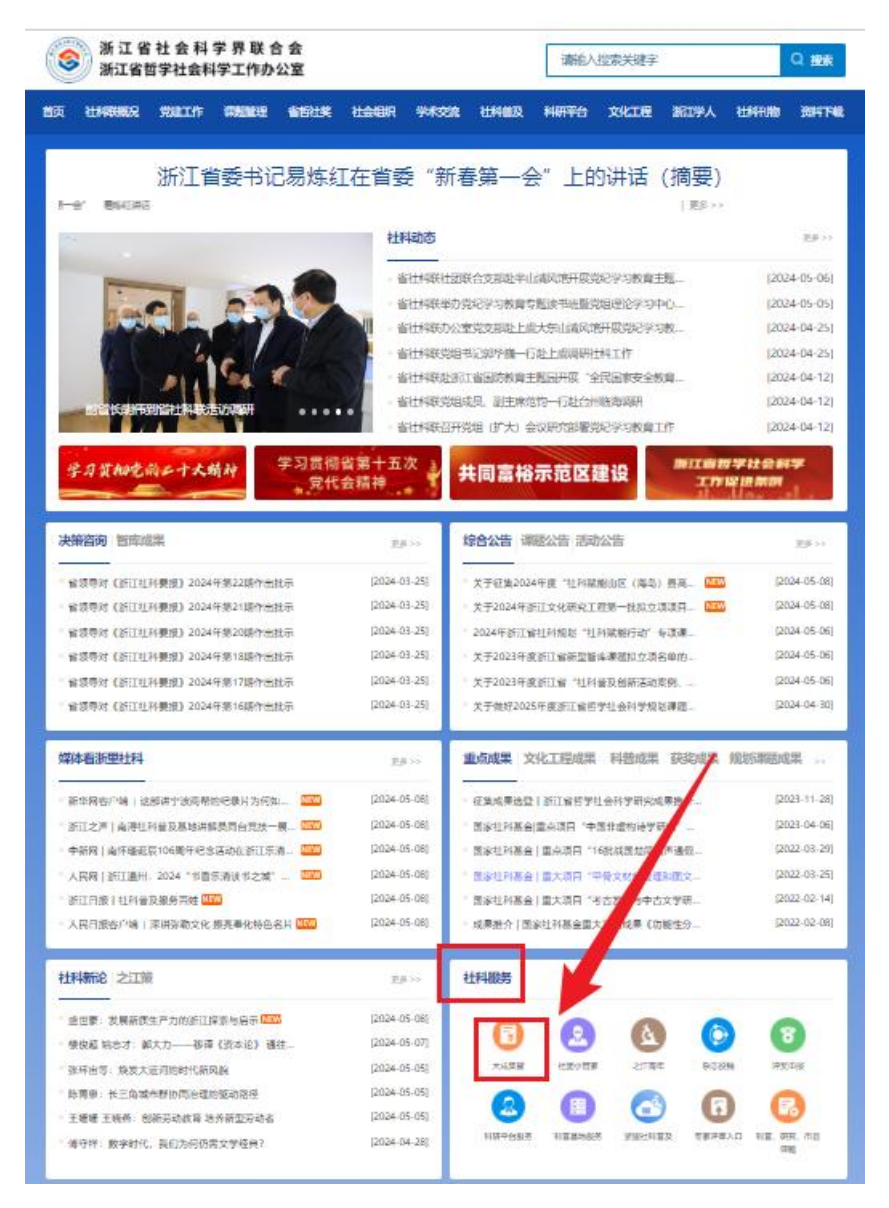

### 方式二:打开浏览器在地址栏中输入

https://dcjz.zjskw.gov.cn/spoink-web/#/centerlogin, 打开如下登录页:

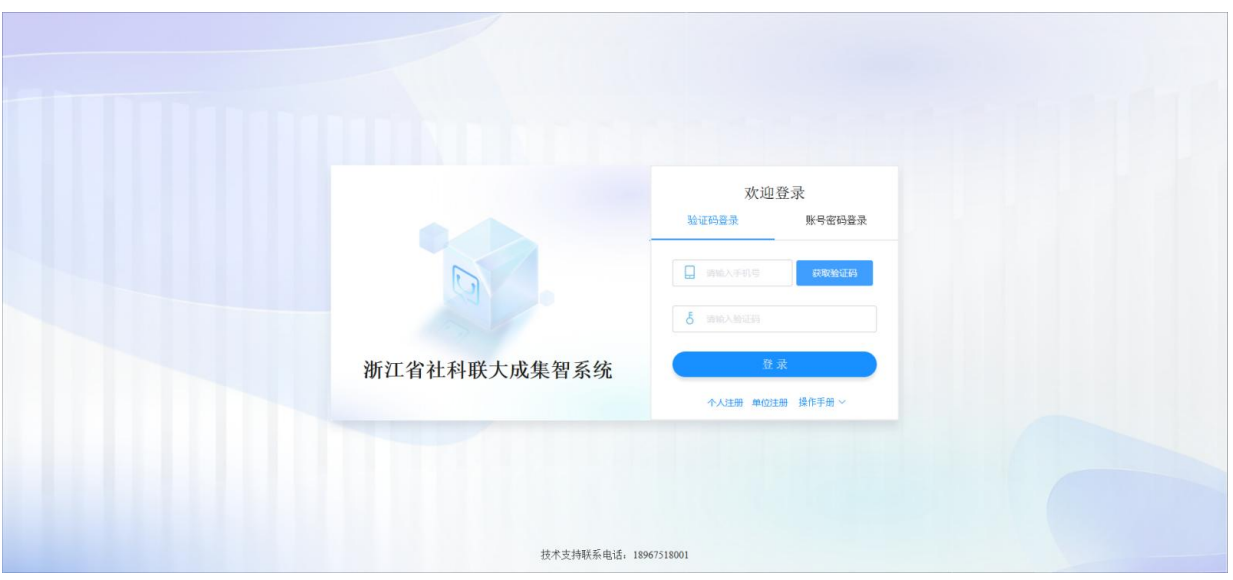

系统登录分为手机验证码登录与账号密码登录两种,专家/学者可使用两种方式 登录。

#### 验证码登录

(1)已入库专家/学者

已在专家/学者库中的专家/学者,可通过输入手机号码后,获取验证码的方式登 录系统。在登录系统设置密码后,也可以使用用户名和密码的方式登录,用户名为 手机号码。成功登录后,将展示专家/学者自身信息。

(2)未入库专家/学者

点击"个人注册"

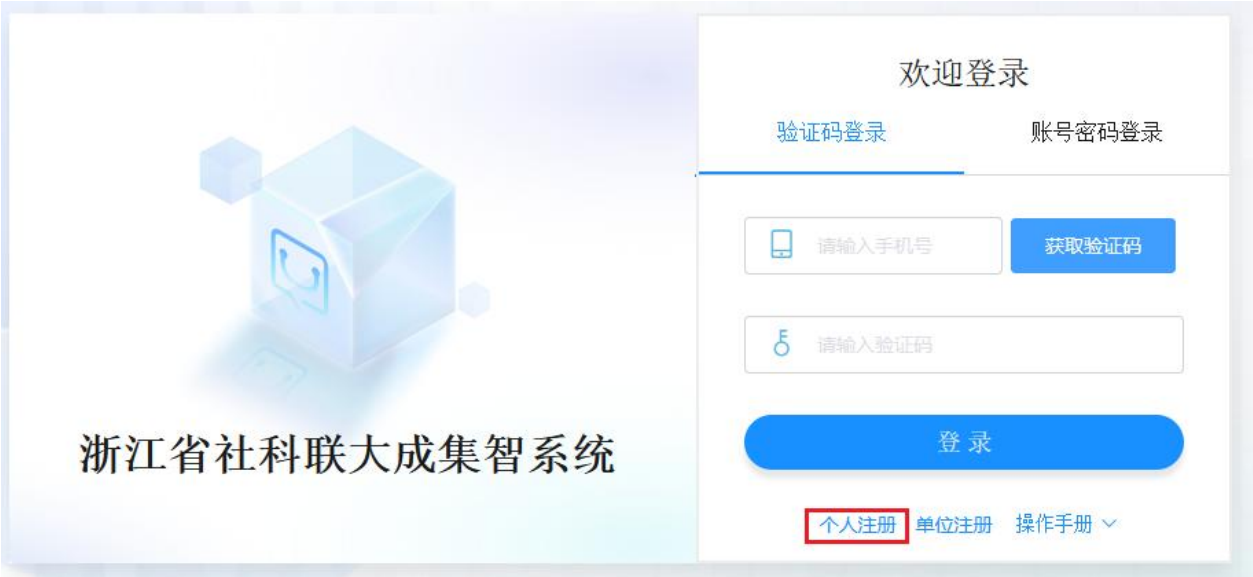

使用手机号和验证码进行注册。

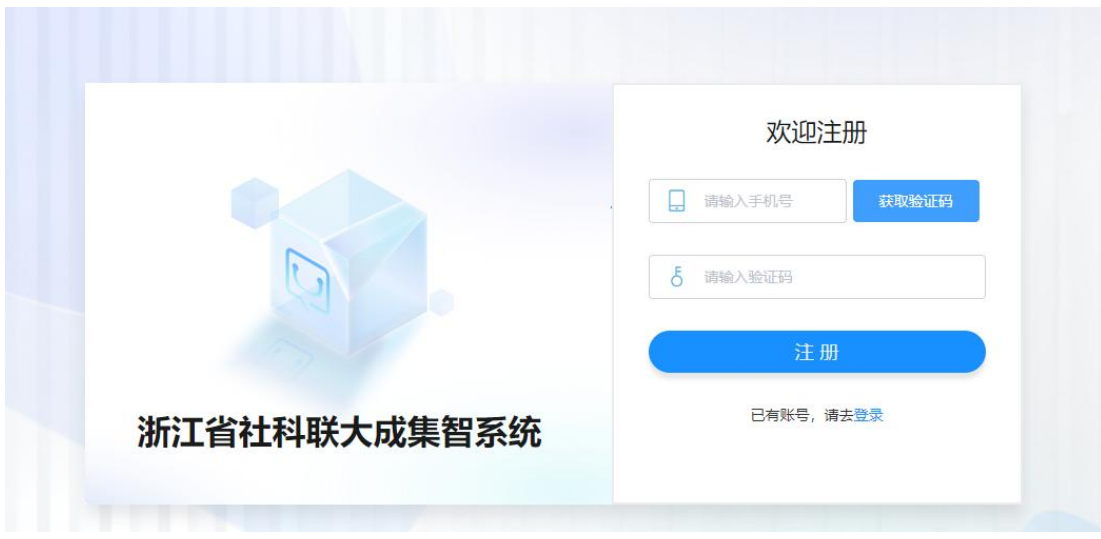

注册后进入专家/学者信息页面,填写完信息后提交审核(个人注册信息由所在单位科研部门审核), 审核后完成专家/学者信息入库的操作。

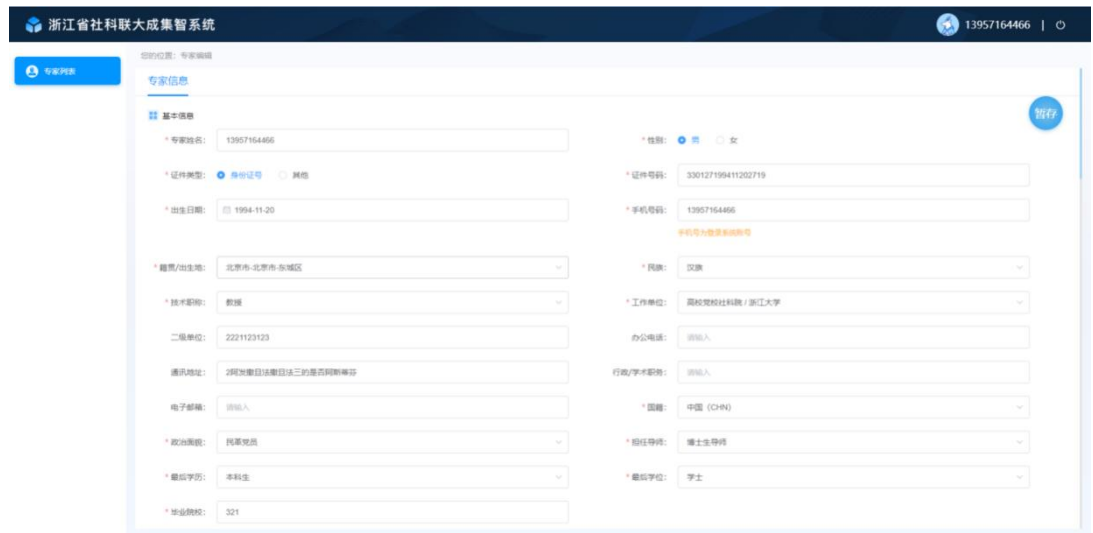

#### 账号密码登录

在登录系统设置密码后,也可以使用用户名和密码的方式登录,用户名为手机 号码。

#### 忘记密码

专家/学者用户在忘记密码时,可通过登录也中的忘记密码功能,设置新密码。 点击"忘记密码?"链接,

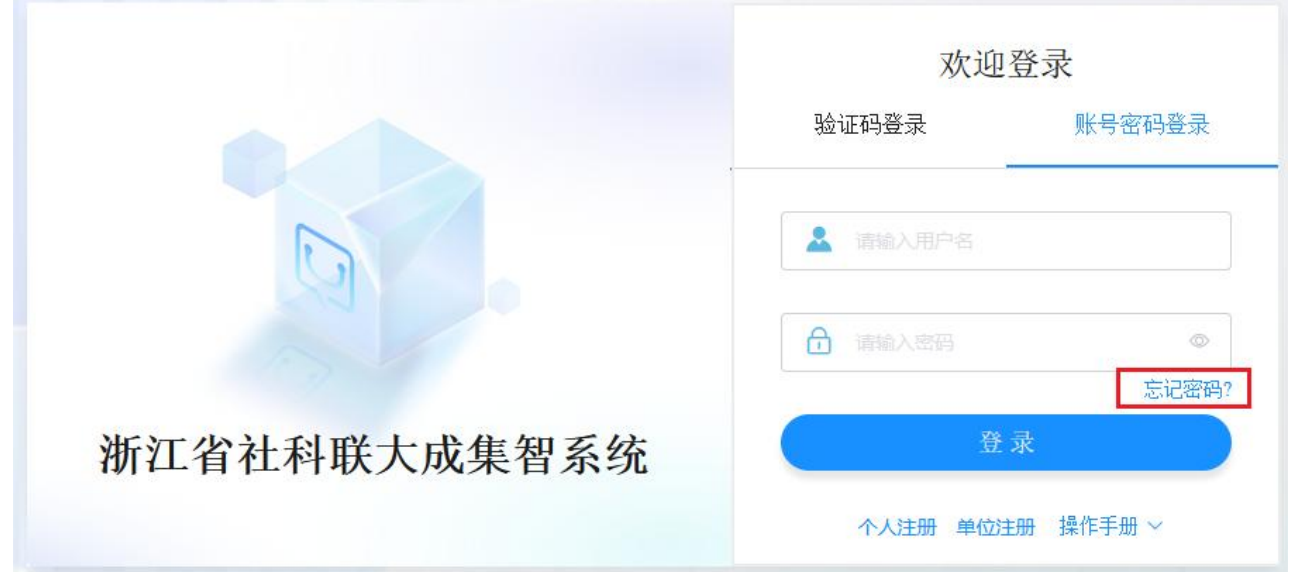

在"重置密码"密码弹窗中,输入手机号、验证码、新密码后,点击"保存"完成密码重置。

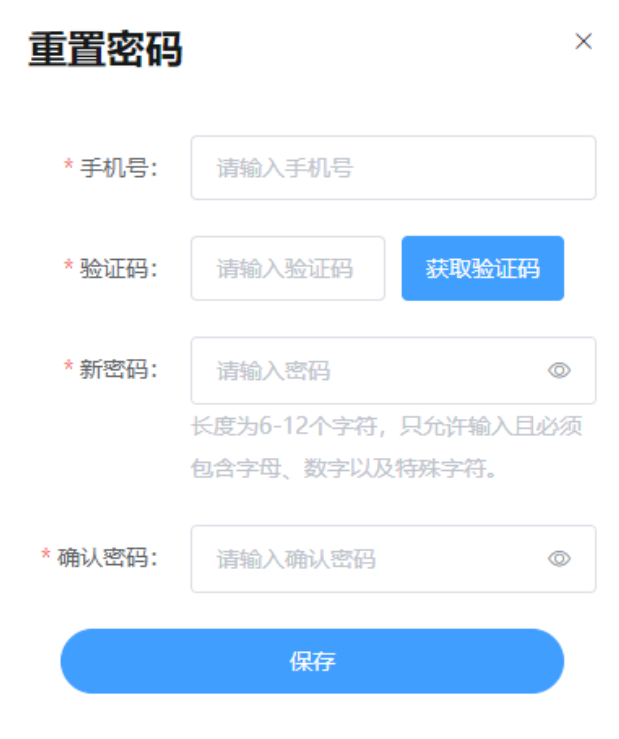

3 申报环节功能列表

以下将分别介绍大成集智系统的申报环节功能模块的作用及功能。

3.1 密码修改

专家/学者在登录系统后,点击系统页面右上角的"用户名",

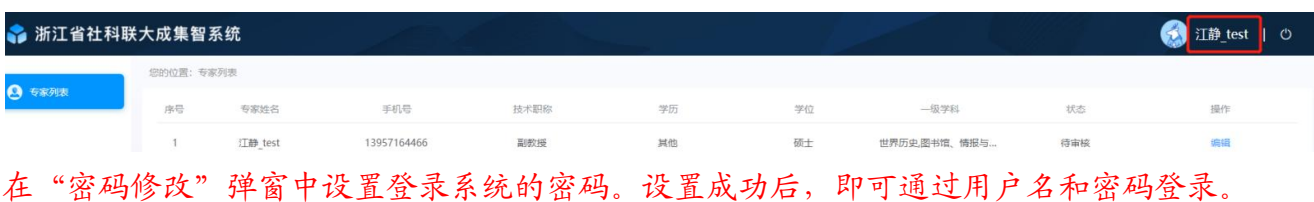

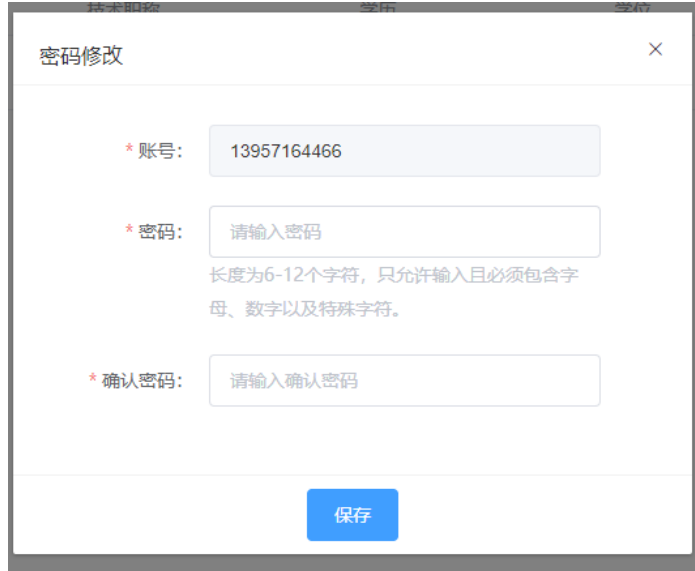

3.2 首页

专家首页,向专家/学者提供了,课题申报快速入口、了解和掌握省社科联的课 题公告信息及入口、专家信息编辑的快速入口、申报课题和评审课题的状态及快速 入口、专家自身画像等信息的展示。

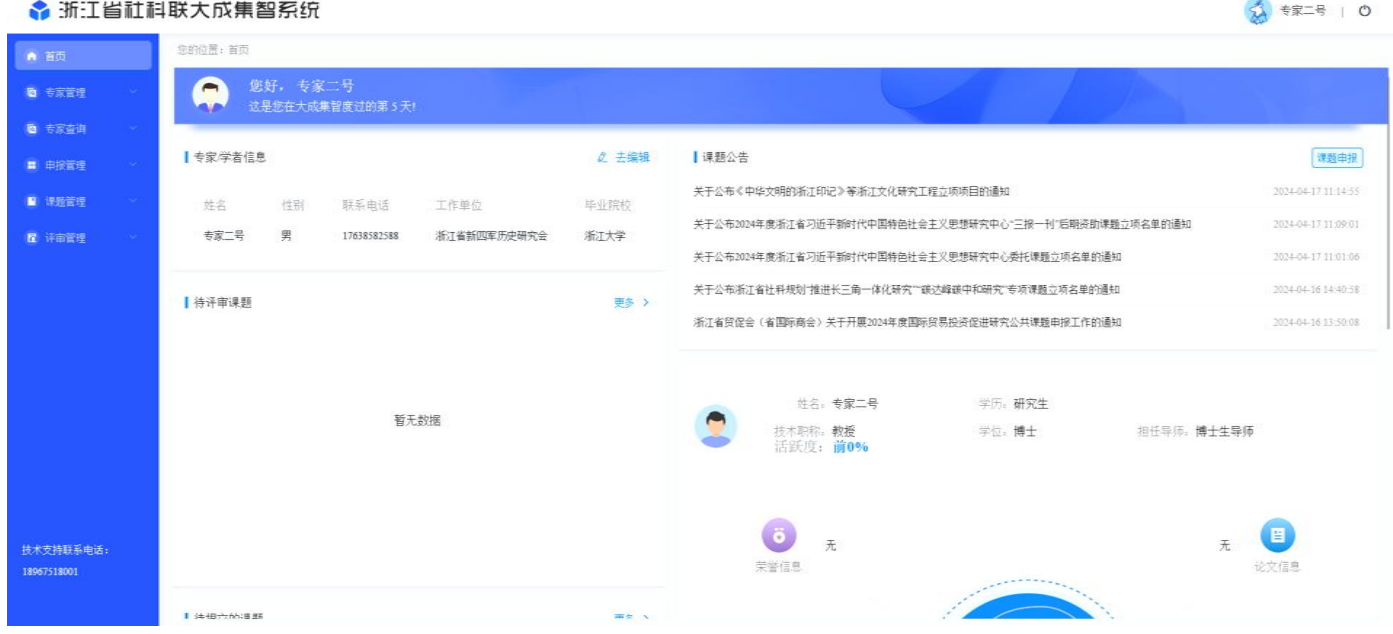

点击右上角"课题申报"按钮,可快速进入课题申报页面。

(1)点击课题公告中的课题名称,可打开课题公告的详情信息页,了解课题公 告详情。

(2)点击'去编辑'按钮,可快速进入专家/学者自身信息编辑页面,修改完善 信息。

6

3.3 专家管理—专家/学者列表

以下将介绍专家/学者用户的操作权限。

专家/学者登录后会在专家/学者列表看到自身信息,点击'编辑'进入专家/学者 信息填写页面。

首次进入状态为"未提交",暂存信息后状态为"未提交",填写完信息提交后 状态为"待审核",审核通过后状态为"已通过",审核未通过状态为"未通过"。

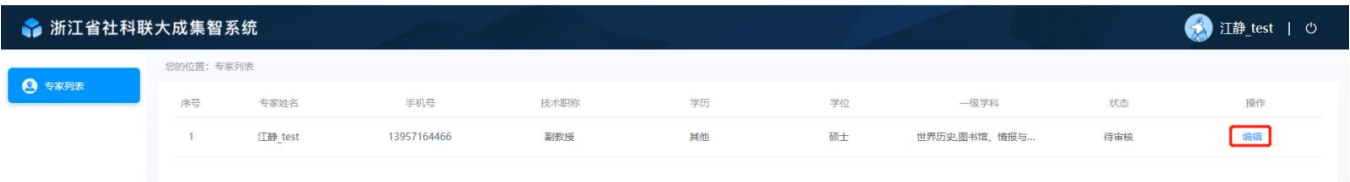

审核未通过时,详情信息页顶部将会有显示未通过的原因。

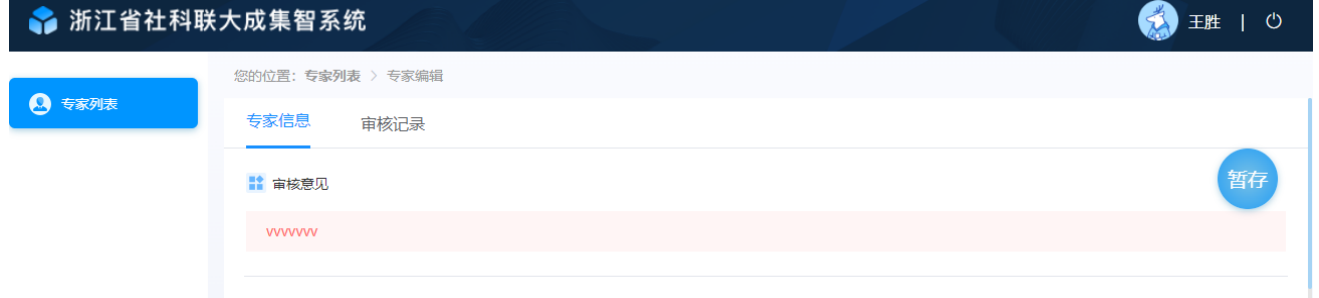

系统提供了暂存和提交两种信息保存功能,点击"暂存"后信息将不会提交给机构管理员审核,点 击"提交"后信息将会提交给机构管理员审核。点击提交前,必须先勾选页面左侧的承诺信息。

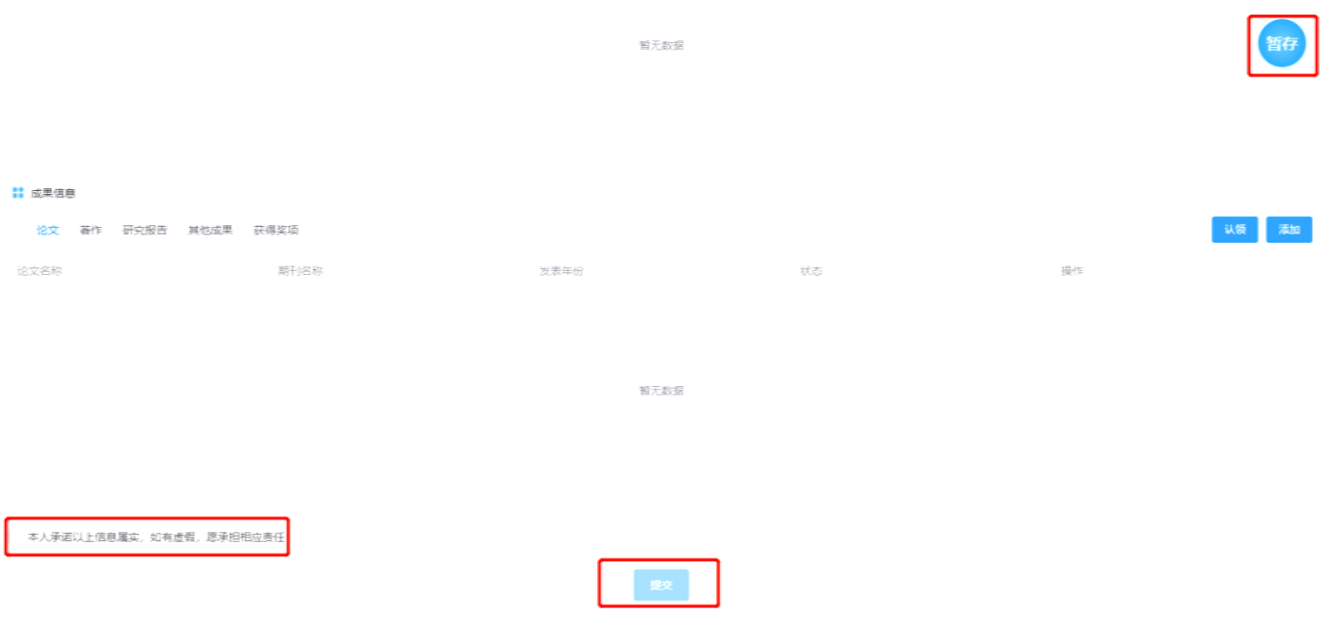

3.4 申报管理—课题/人才申报

专家/学者点击"课题/人才申报"功能菜单,进入课题/人才申报页面,按照申报 页面上选择所申报课题类型,点击【同意】按钮后,进入申报信息填写页面,根据 要求完成申报内容的填写后点击【提交】按钮,确认申报信息提交;

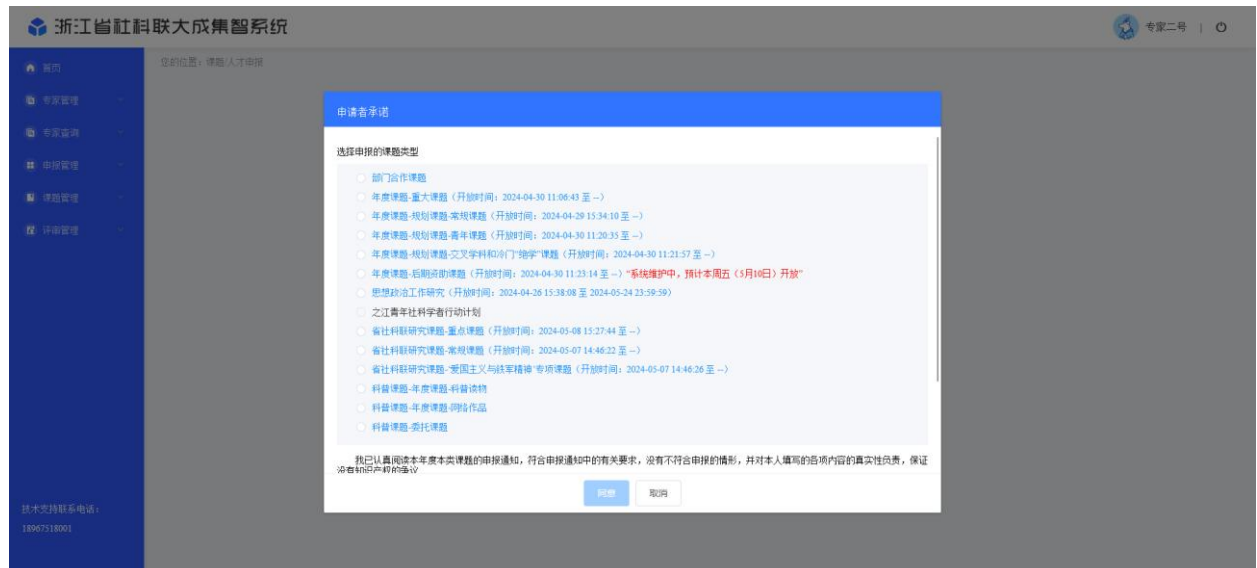

专家/学者在填写信息前,必须先阅读申请者承诺,选择申报课题类型。

点击"同意"按钮后,才可以开始填写申报信息。系统将根据选择不同的申报 类型,生成对应的申报信息。

#### (以上为通用信息)

#### 3.4.1 省社科联研究课题

省社科联研究准制年代研究课题-常规课题"和"省社科联研究课题 - '爱国主义铁军精神'"等课题, 蓝色字体展示即表示课题可申报, 申报信息包含: '基本信息'、'主要参加者'、'预期成果'、'完成项目的条件和保证'、'课题论证 活页"五部分内容。

学者需按要求完成基本信息页的内容,点击【下一步】,进入"主要参加者"填 写页面。

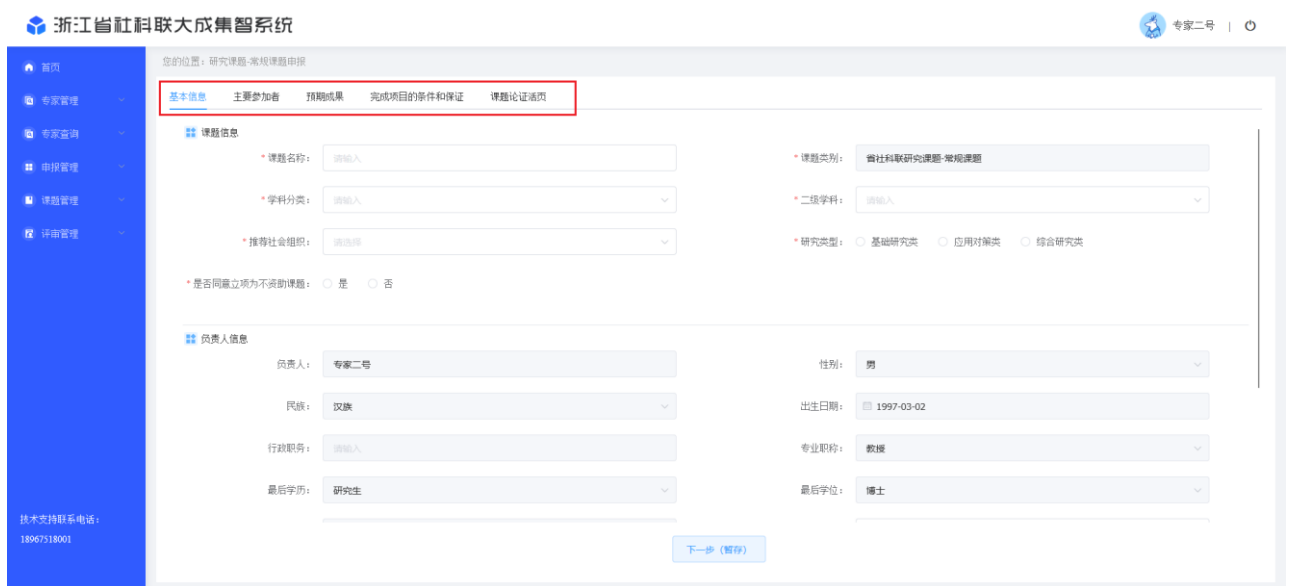

主要参加者页面,点击【新增参加者】,即可新增一名参加者信息;完善好主要 参加者信息后,继续点击【下一步】进入"预期成果"信息填写页面;

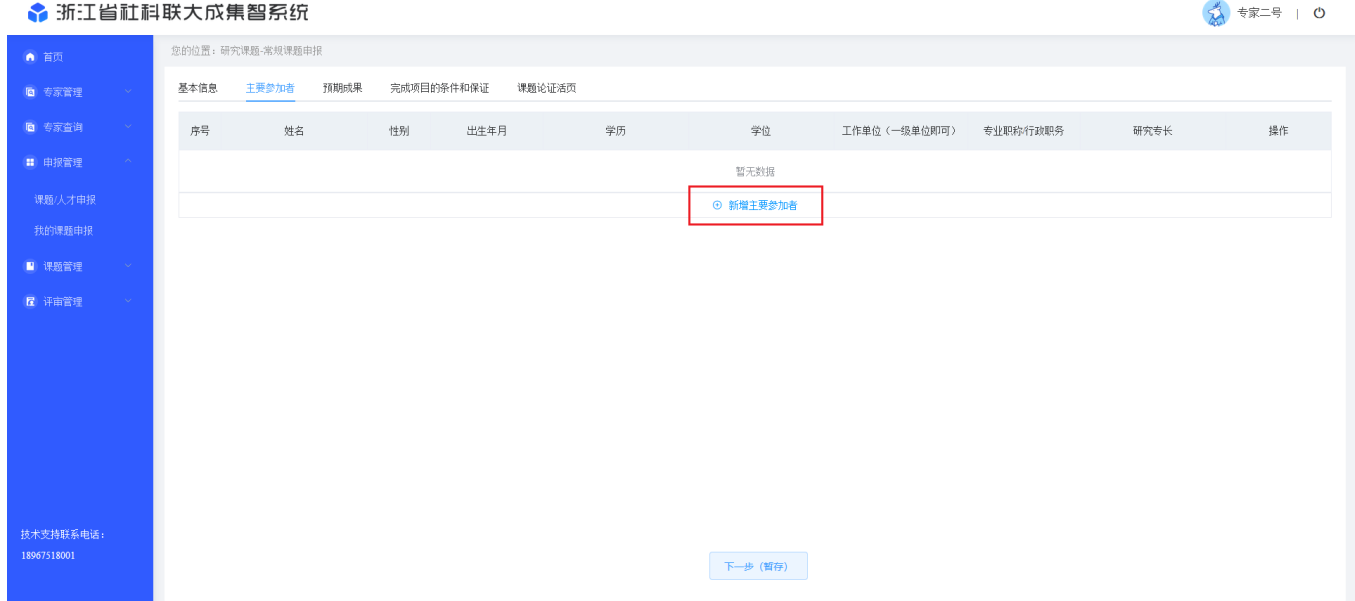

按实际情况完成预期成果的选择和信息填写,完成后点击【下一步】进入"完 成项目的条件和保证"页面,继续进行信息填写。

#### ◆ 浙江省社科联大成集智系统

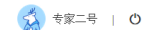

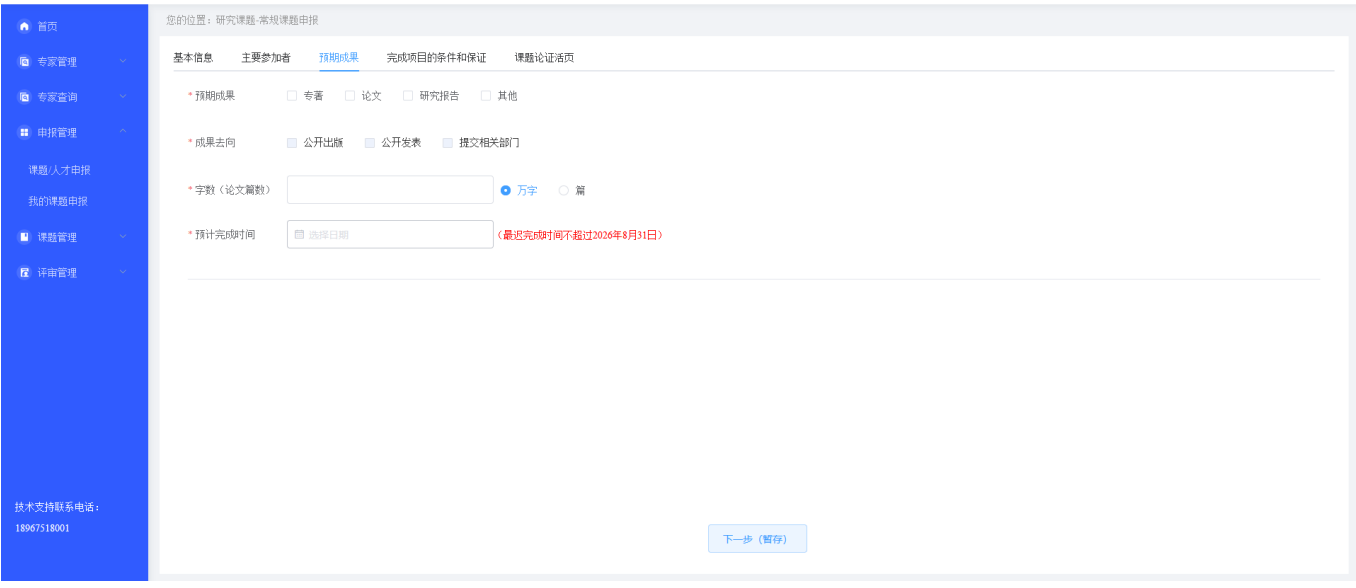

进入"完成项目的条件和保证"页面,同样可进行模板下载和文件上传,上传 文件可在此进行预览。完成本页面信息后继续点击【下一步】,进入"课题论证活页" 页面。

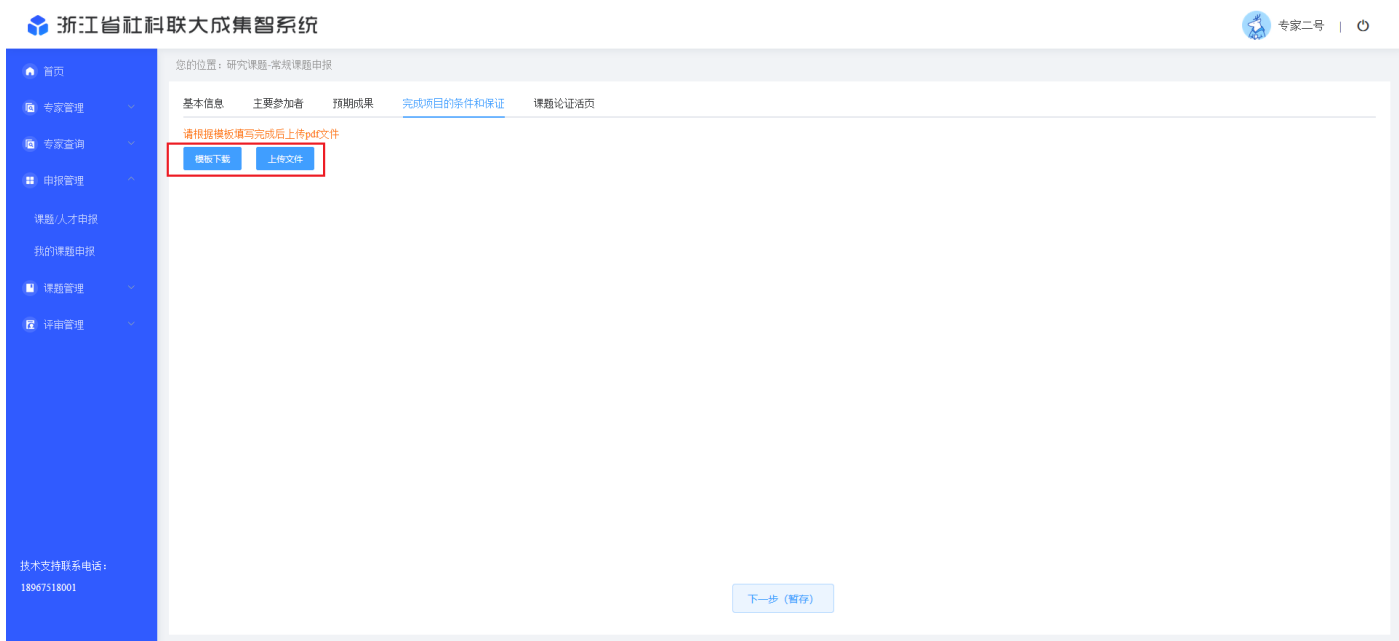

进入"课题论证活页"页面,同样可进行模板下载和文件上传,上传文件可在 此进行预览。完成本页面信息后点击【提交】,即可完成本课题的申报工作。

#### 1 专家二号 | 0 ◆ 浙江省社科联大成集智系统 你的位置:研究课题-堂想课题由报  $\triangle$  and 基本信息 主要参加者 预期成果 完成项目的条件和保证 课题论证活页 ■ 专家管理 r格式,标题和内容均不得出现个人信息 **Q** 专家查询 楼板下载<br>| 上传文件  $\mathbf{m}$  distances seas / Literature <br>我的课题由# ■ 课题管理 图 评审管理 技术支持联系电话: 18967518001

### 注意事项:

(1) 填写页面上带"\*"为必填字段,点击"下一步"按钮前必须填写完整, 否则不能进入下了一个填写页面。

(2)如需在各部分的信息间切换,可通过页面上方的标题栏,进行切换。

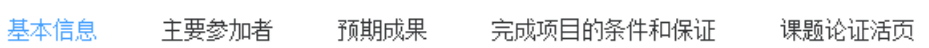

(3)研究课题中的"完成项目的条件和保证"、"课题论证活页"这两部分,都 采用上传 PDF 文档的方式,同时,这两部分都提供了下载对应模版的功能。

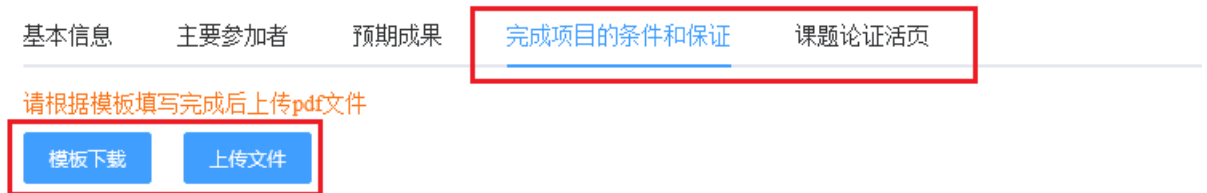

(4)材料上传后,即可预览。

如预览时发现文档错误,可进行删除后,再上传,光标移至文件名栏,点击"×", 即可删除上传的文件。

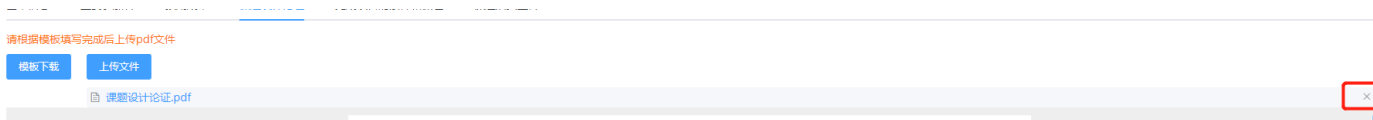

(4) 待填写完成后,点击"提交"按钮,将申报信息,提交给相关管理单位审

核。

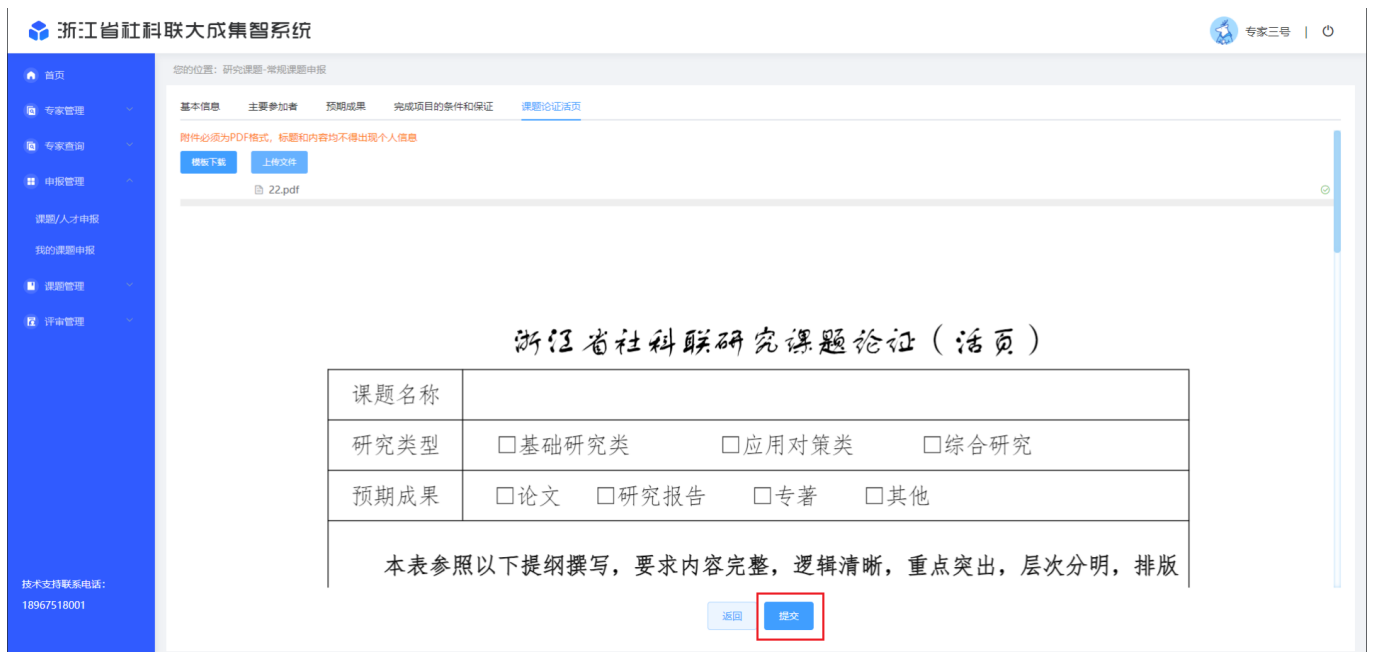

3.5 申报管理—我的课题申报

在未能一次性填写完信息时,可以在"我的课题申报"功能菜单中,找到已经 填写了部分信息的课题申报,进行编辑、提交。我的课题申报中,展现了所有未经 审核过或审核不通过的数据。审核不通过的申报信息,可修改后,再次提交审核。

◆ 浙江省社科联大成集智系统

☆ 专家二号 | ○

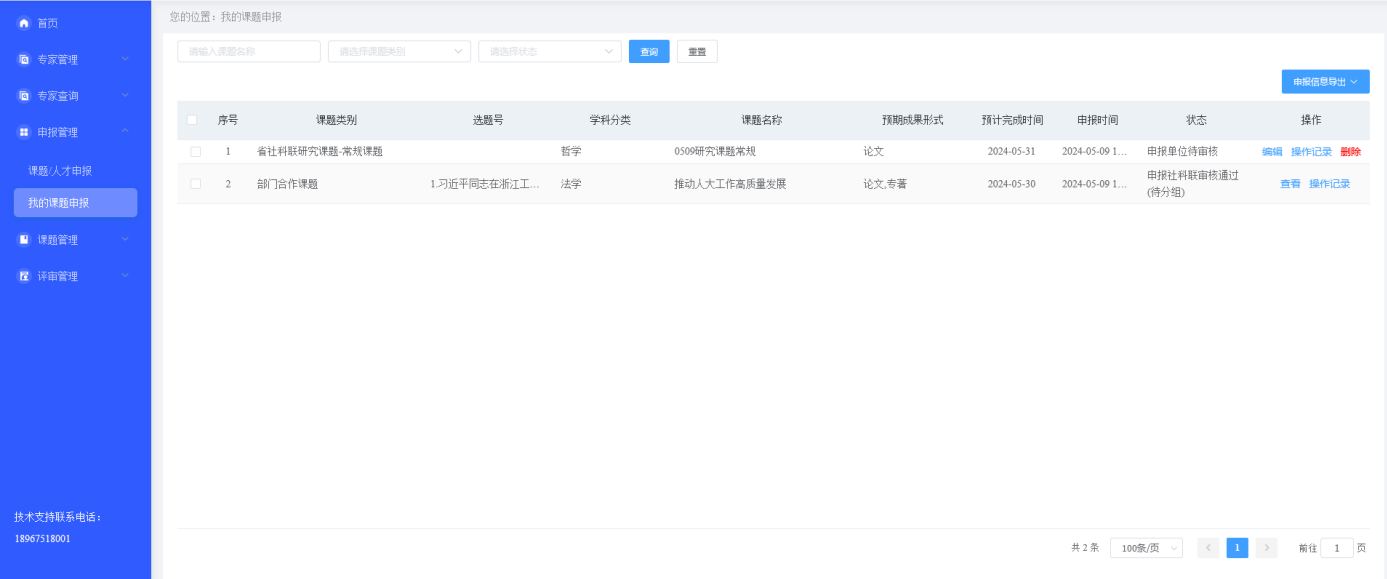

在需要查找具体的申报信息时,输入查询信息后,点击"查询"按钮,系统将 筛选出符合条件的数据,点击"重置"将恢复原始数据状态。

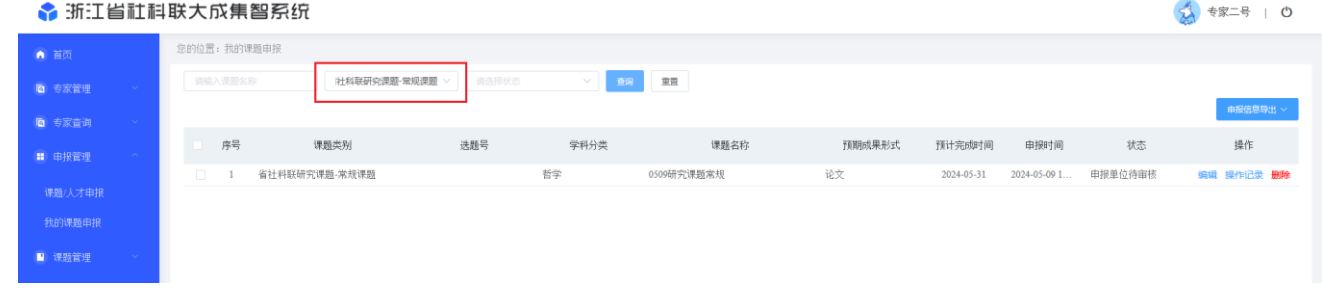

3.5.2 编辑申报信息

若已输入的申报信息有误或者未提交,或者审核被退回,可点击列表中的"编 辑'按钮,

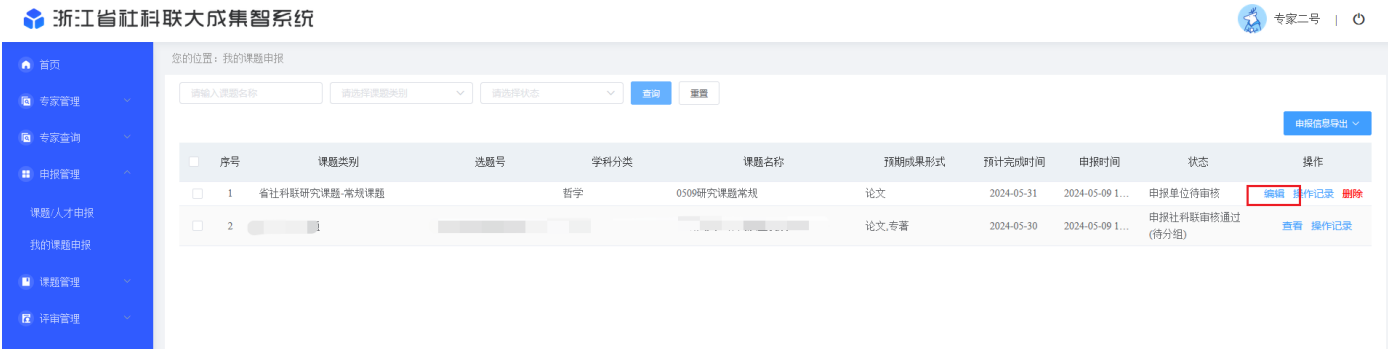

在申报课题信息输入页面上编辑相关信息,可点击"提交"按钮,完成申报操 作,点击"返回"按钮,返回申报课题列表。

3 专家二号 | ①

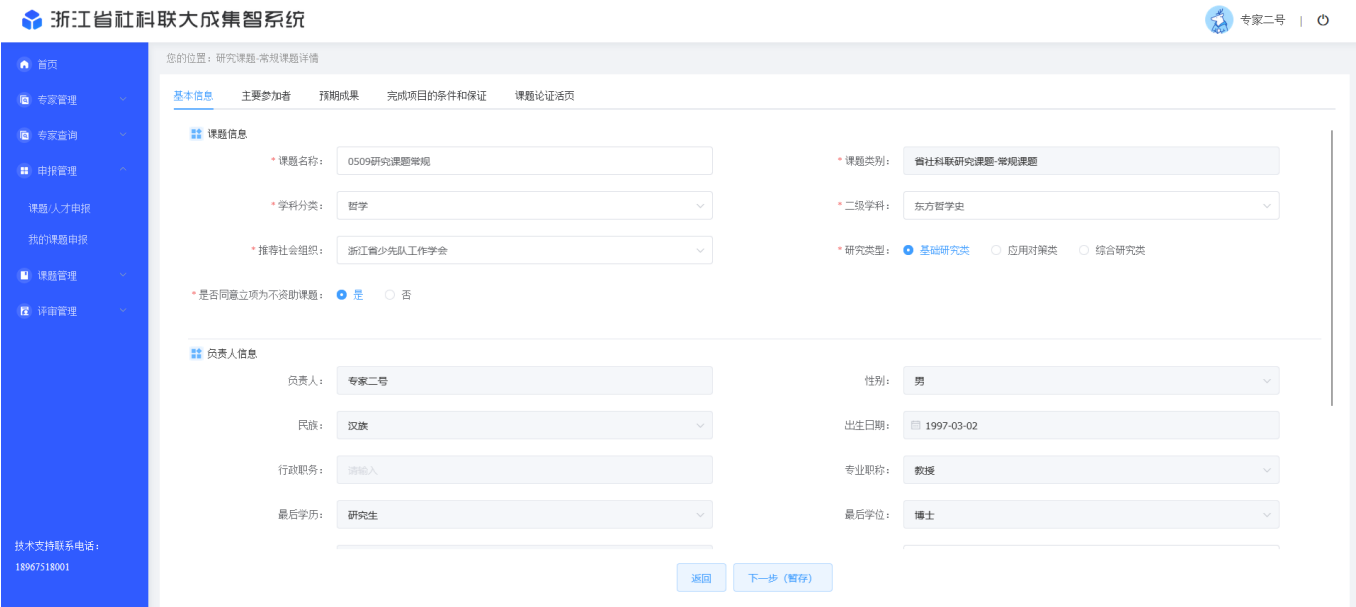

13

若要查看已经提交且待审核的申报信息时,点击列表中的"查看"按钮,

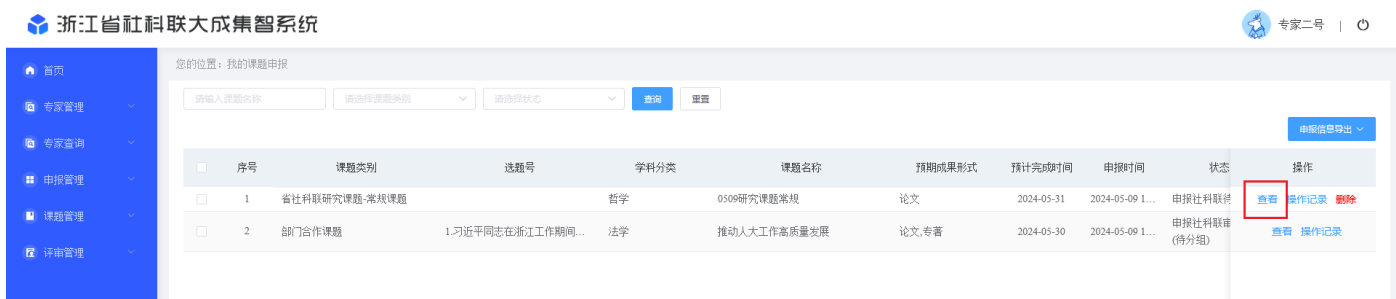

### 将展现申报时填写的信息,此时,信息只能查看,不能编辑。

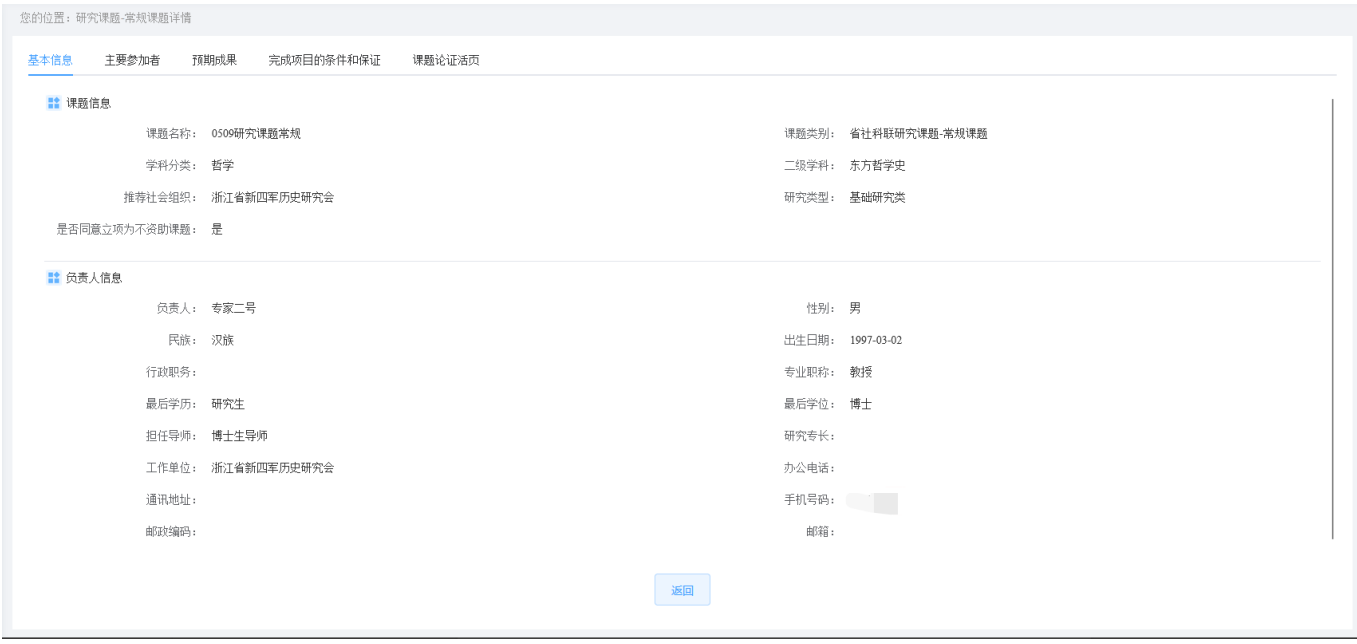

3.5.4 操作记录查看

操作记录中,详细的记录了申报整个流程的申报、审批信息,需要查看详细的 申报流程信息,可点击"操作记录"按钮,

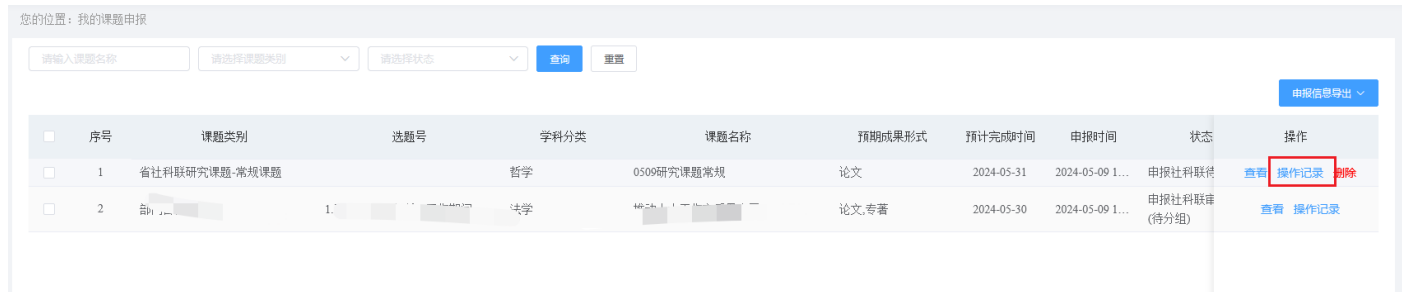

查看完整的申报、审批流程信息。

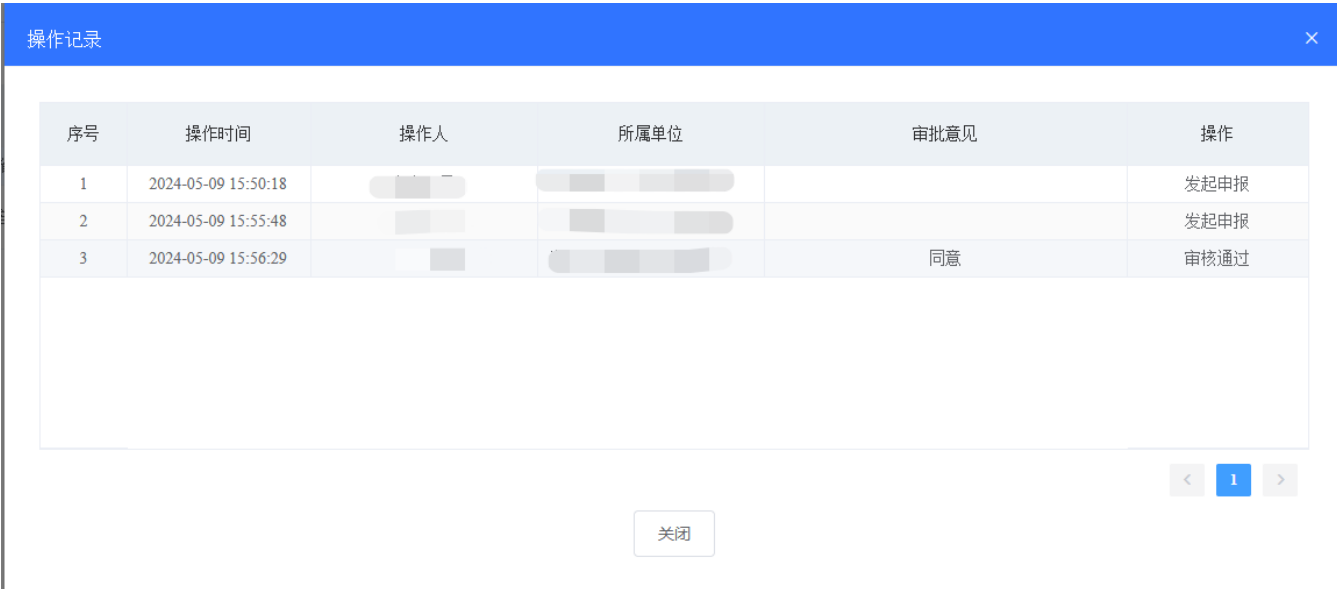

## 3.6 课题管理—我的课题

在课题管理中,点击我的课题,可以查看本人审核通过的课题,可点击【查看】, 查看课题详情,不可编辑,点击操作记录可查看本课题的所有流程操作记录。

☆ 专家二号 | ◎

#### ◆ 浙江省社科联大成集智系统

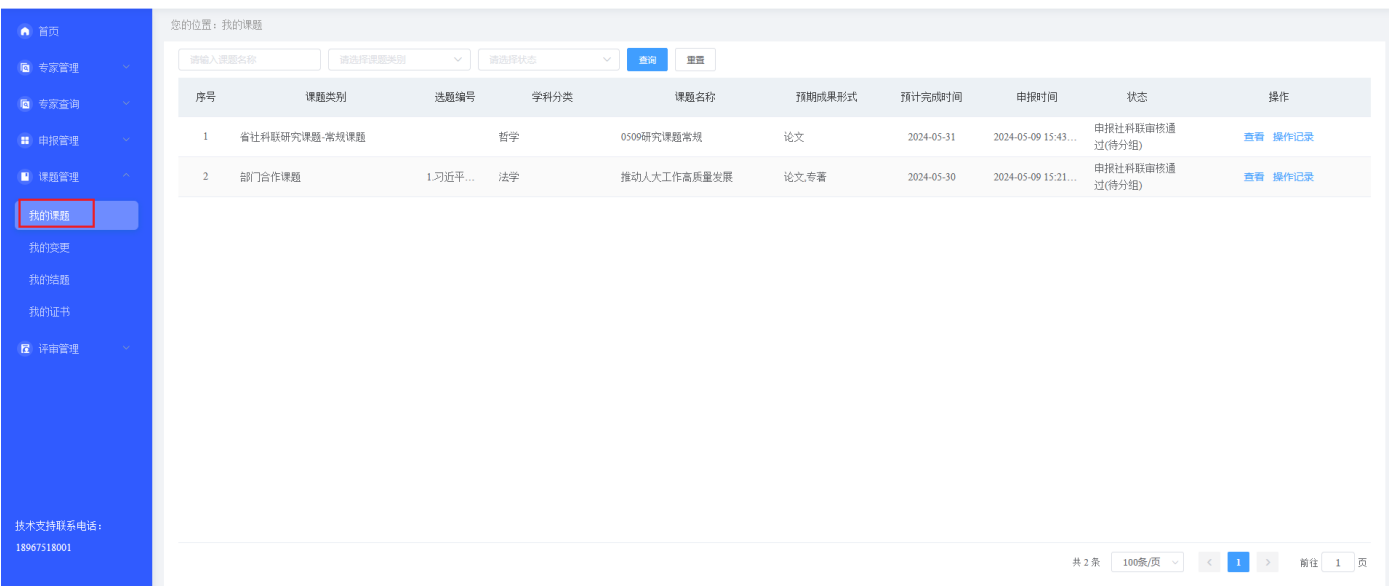

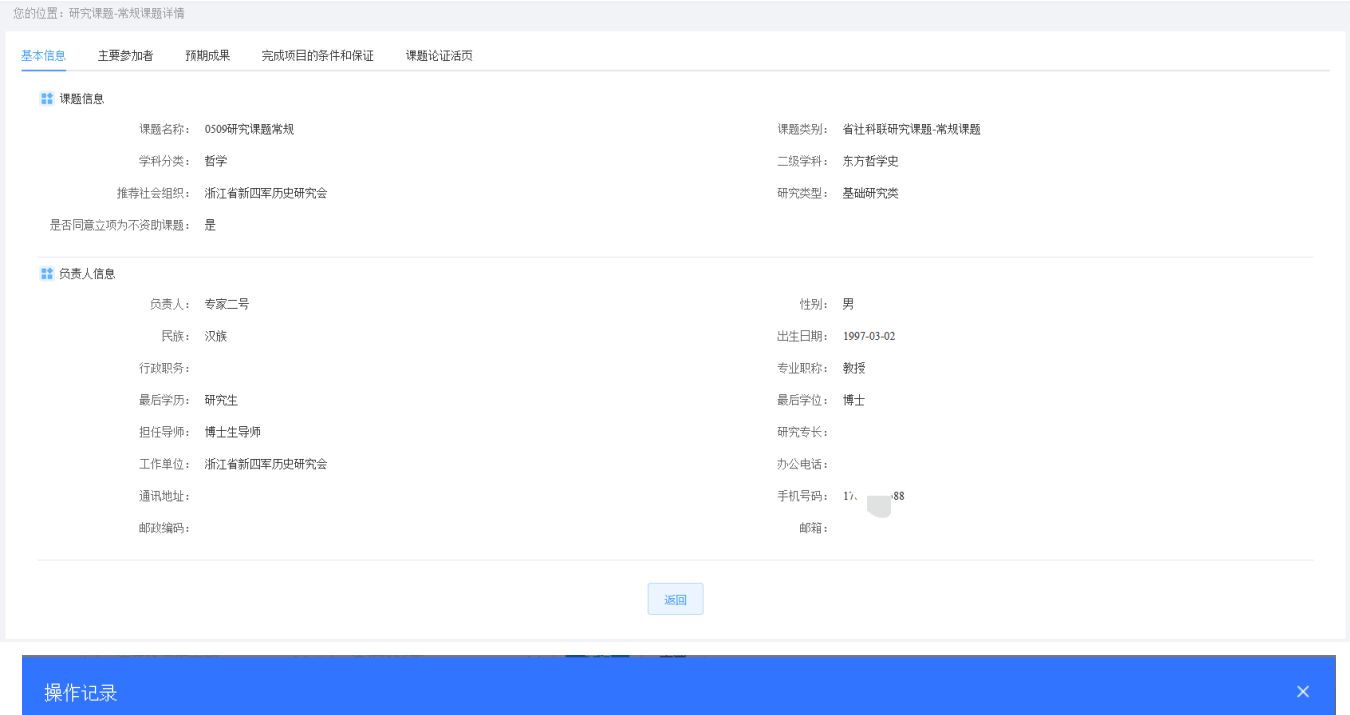

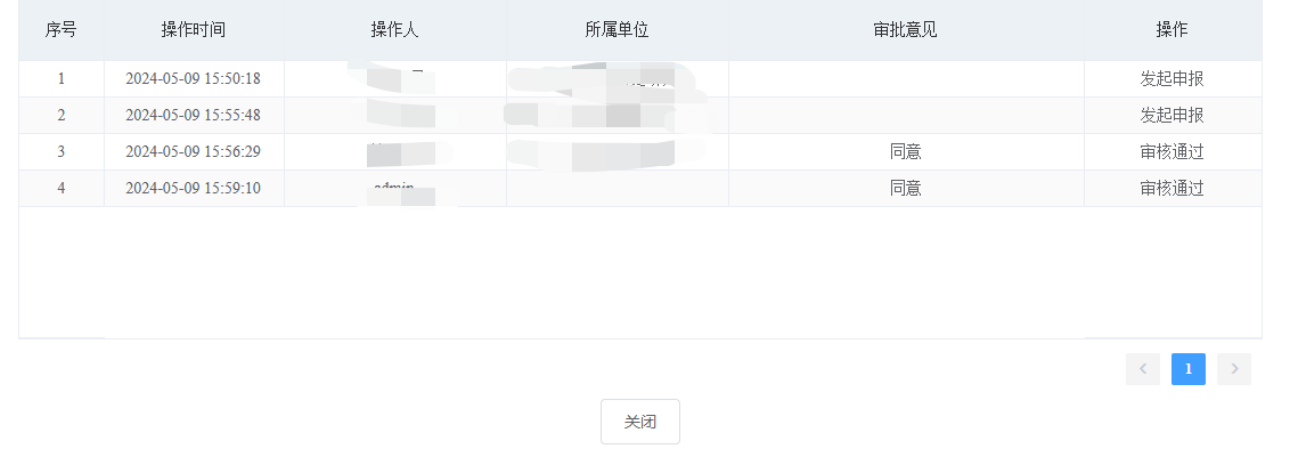

(申报期间,应关注申报系统进展动态,防止已被退回要求修改的未重新按时提交)